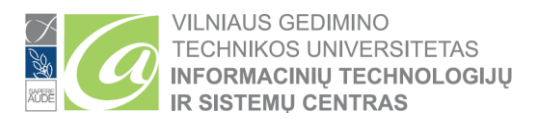

### **TWO FACTOR AUTHENTICATION (MFA) CONFIGURATION**

Two-factor authentication (MFA, MFA), sometimes called two-factor authentication or dual authentication, is a security process that requires more than one method of authentication to identify a user. This process is necessary to better protect user data and the resources that the user seeks to access.

**To perform the steps below, your mobile device and computer need internet access.**

- **For Students:** use your student email address ( name.surname@stud.vilniustech.lt )
- **For employees:** use your employee email address ( name.surname@vilniustech.lt )
- If you are both an employee of VILNIUS TECH and a student of VILNIUS TECH, then MFA needs to be configured for the student and employee accounts.

Open the following link in your browser to start the MFA configuration process: <https://aka.ms/mfasetup>

In the login window [\(https://aka.ms/mfasetup\)](https://aka.ms/mfasetup), enter the e-mail of the Employee or Student email address and password:

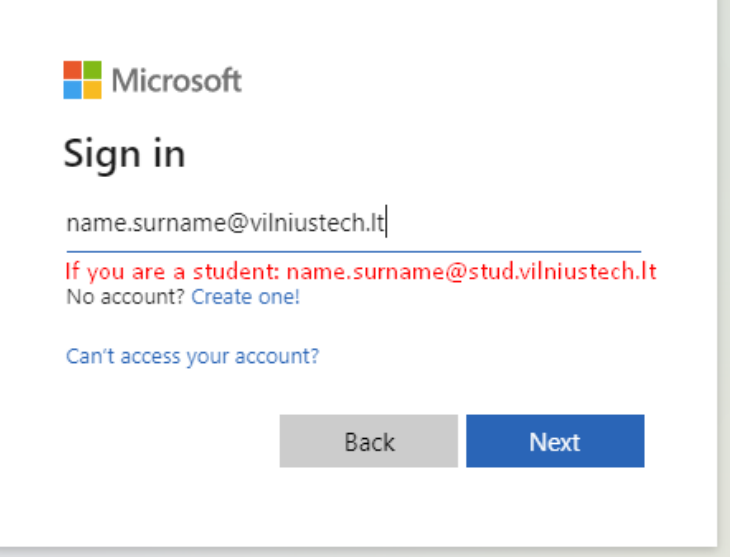

Click *Next* to start the MFA configuration:

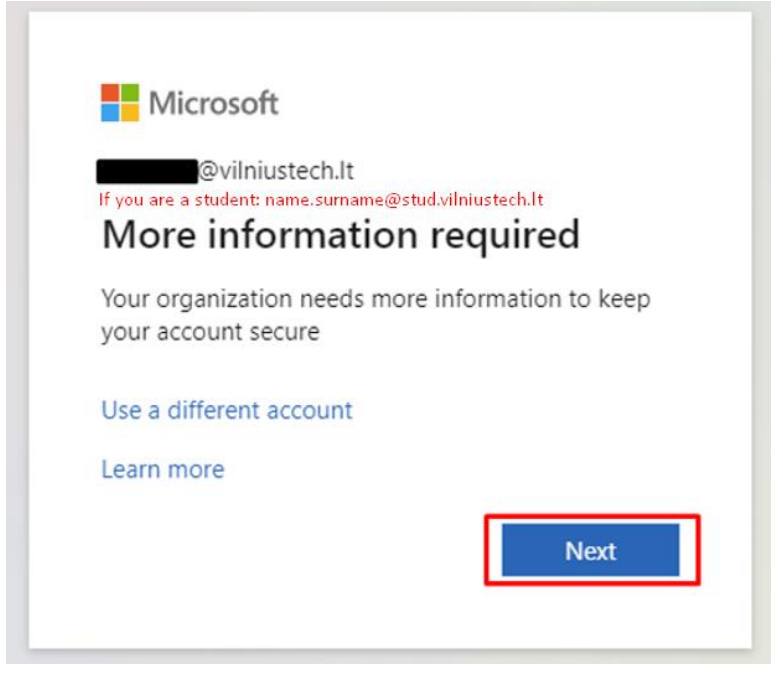

#### **Select the desired authentication method:**

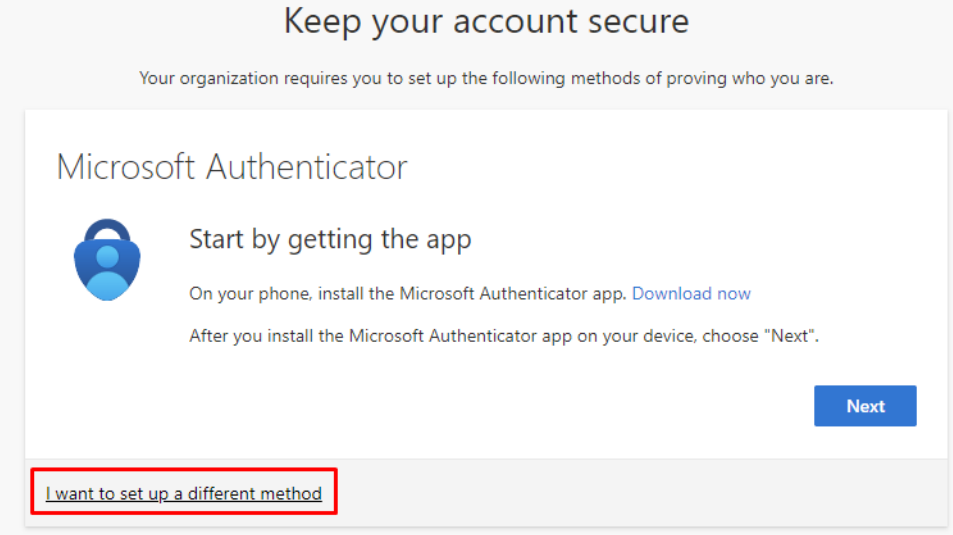

In the list, you can choose authentication between an app and a phone number. At least one must be selected, but 2 authentication methods can be configured.

Select the desired method and confirm the selection (*Confirm*):

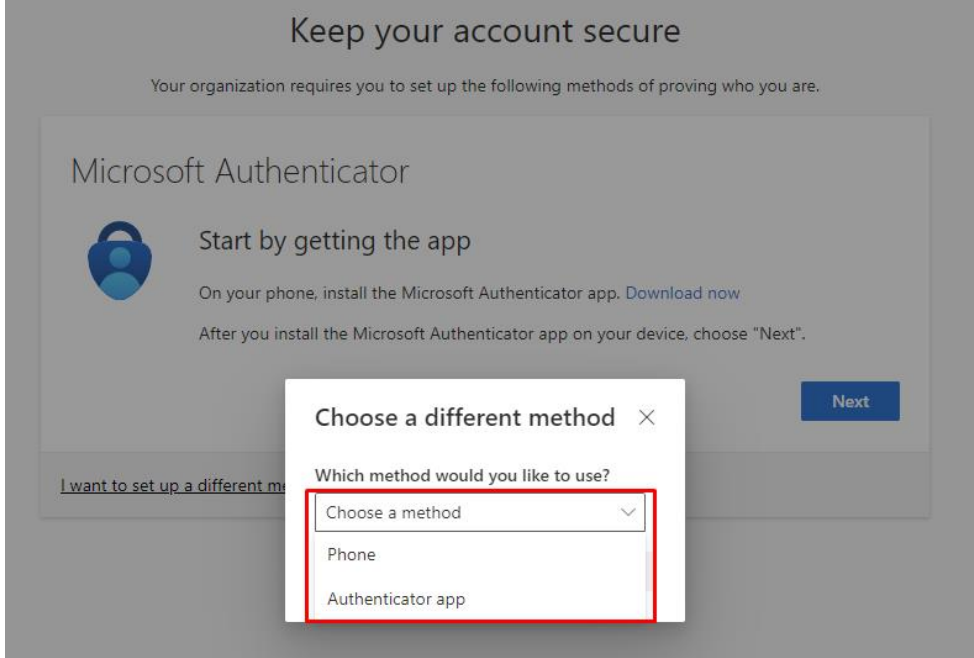

# **MFA CONFIGURATION STEPS IF YOU SELECTED AN APP AS THE AUTHENTICATION METHOD**

Configuration using Phone number is given below in the instructions. Step "Configuration steps for MFA using phone number as authentication method".

Download the app with this icon:

Download links:

- o Google play (Android): <https://play.google.com/store/apps/details?id=com.azure.authenticator&gl=us>
- o Apple store (iOS): <https://apps.apple.com/us/app/microsoft-authenticator/id983156458>

Launch the app. **During the MFA configuration do not exit** *Microsoft Authenticator* **app:**

- Select Allow, so that the phone receives notifications about any connections to your account
- Select *Add account* or select the plus sign at the top of the screen
- Select *Work or school account*
- Select *Scan a QR code*

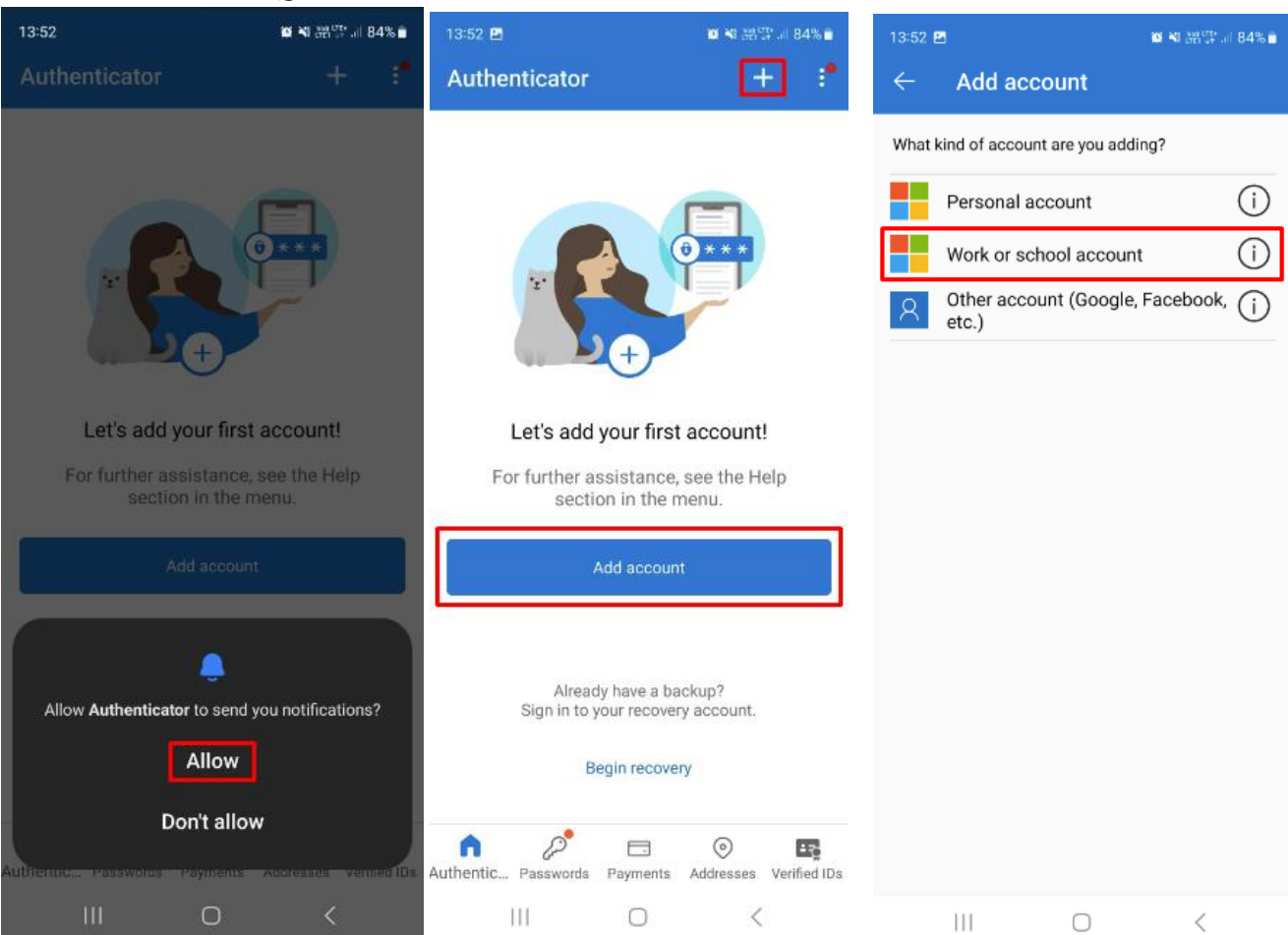

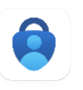

- **By using** *Microsoft Authenticator* **app** scan the QR code displayed on the computer screen **(there is no need to launch an additional camera app. QR code scanning is done using the** *Microsoft Authenticator* **app)**
- After successfully scanning the QR code, you will see a message that the account has been added, **however, after completing these steps, it is mandatory to make a first test confirmation (presented below in the instructions)**

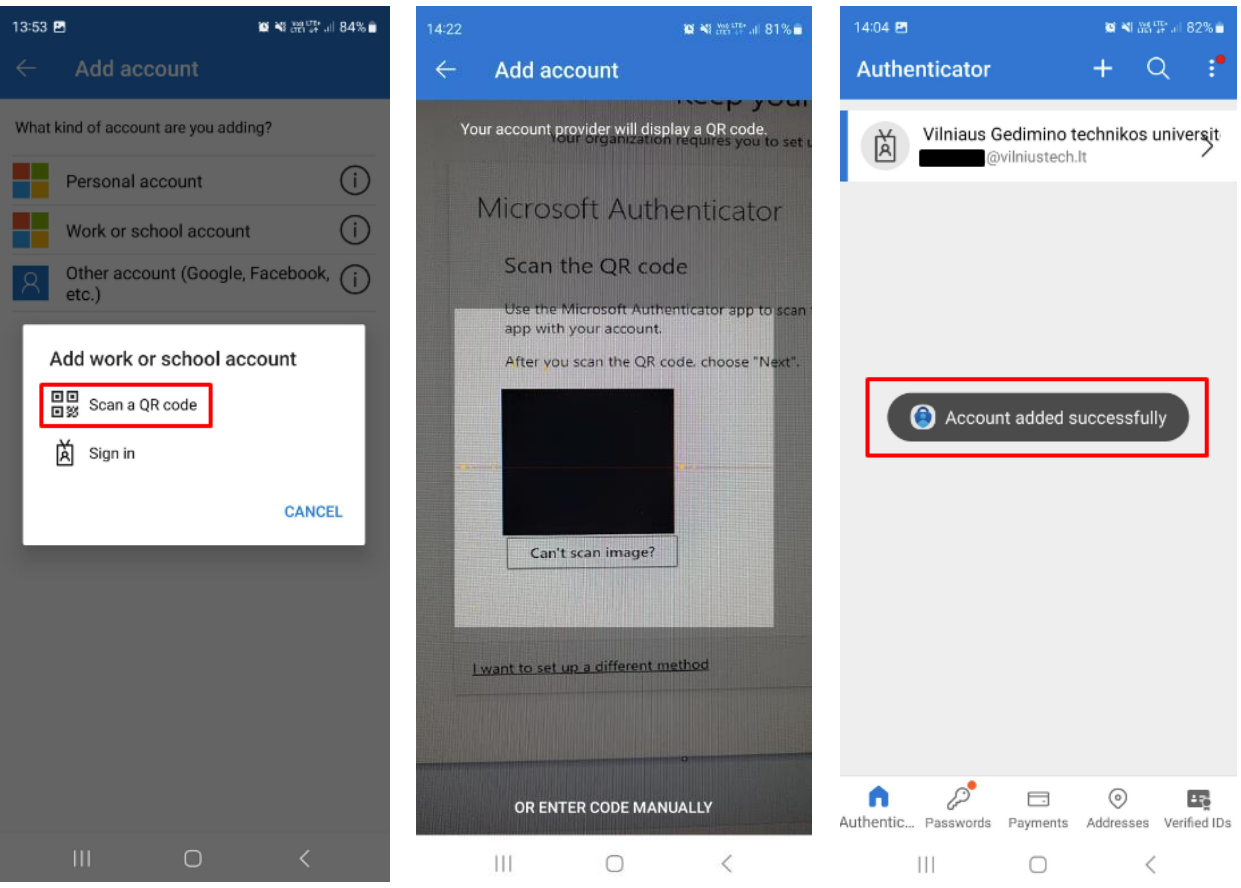

After successfully scanning the QR code and adding the account to the app, click Next.

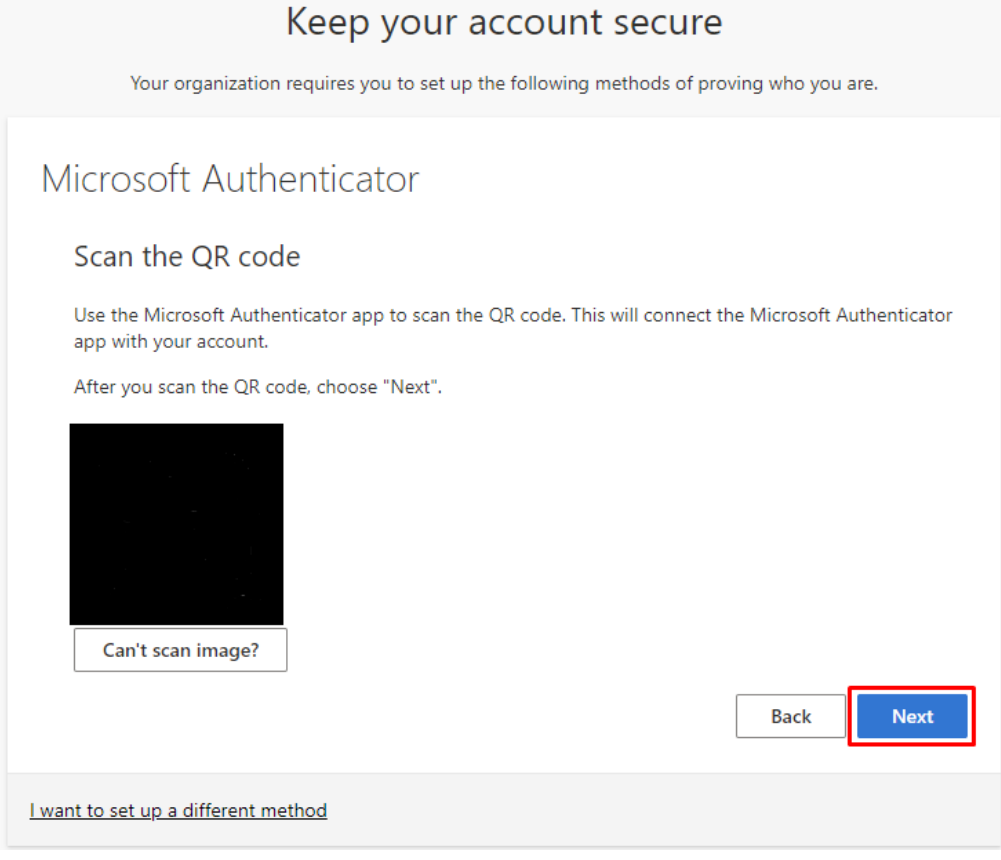

After selecting *Next*, you will see a message on the computer screen that you need to confirm the connection to your account on the phone:

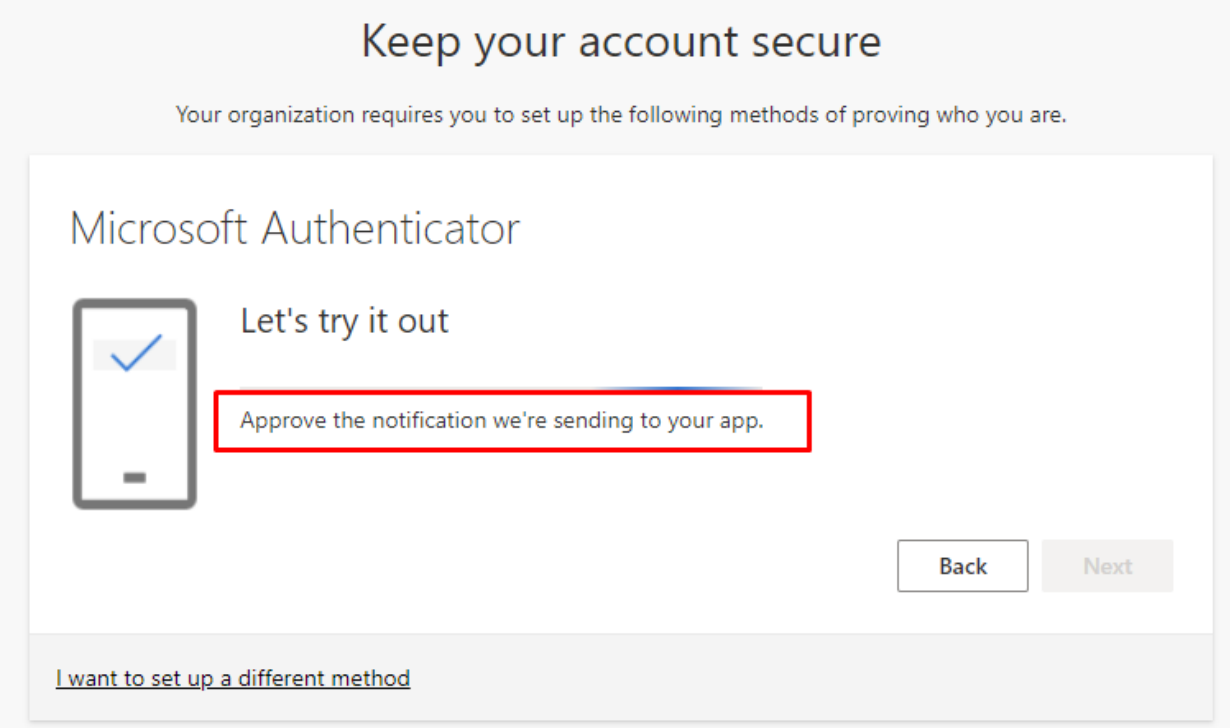

After confirming the message on the phone, a message will appear on the computer screen that the connection has been successfully confirmed. Click *Next*.

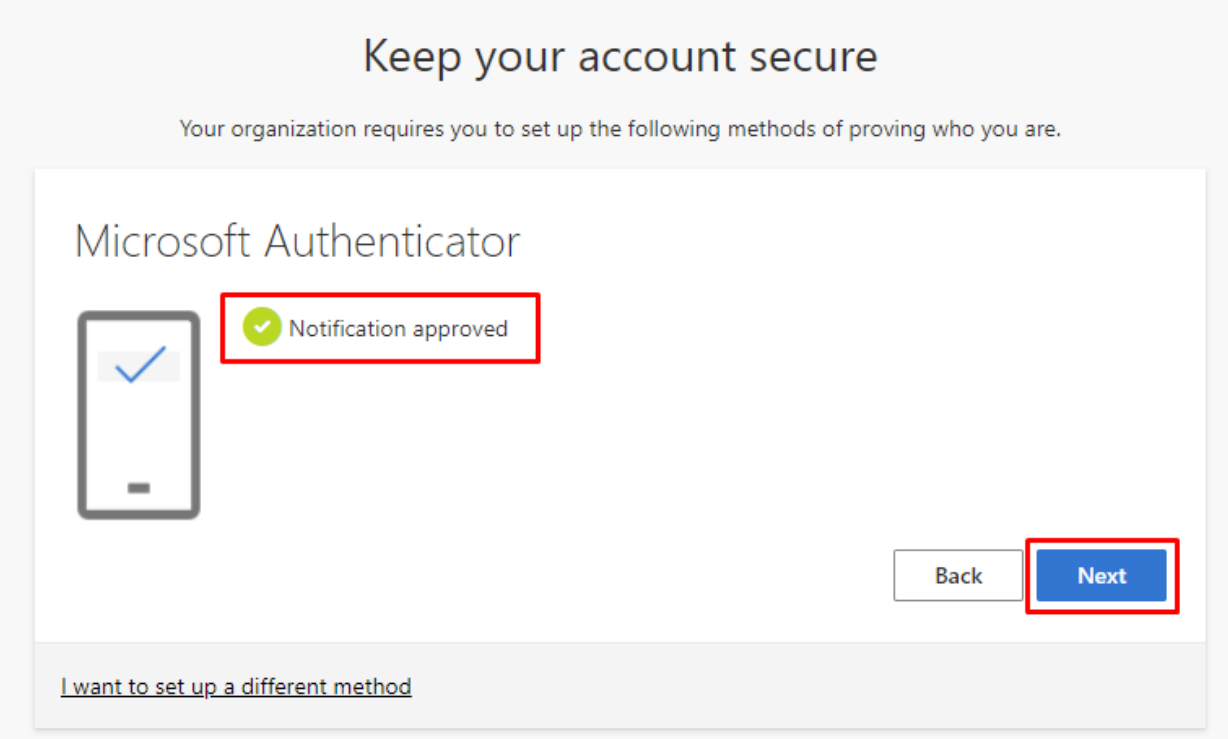

#### Click *Done.*

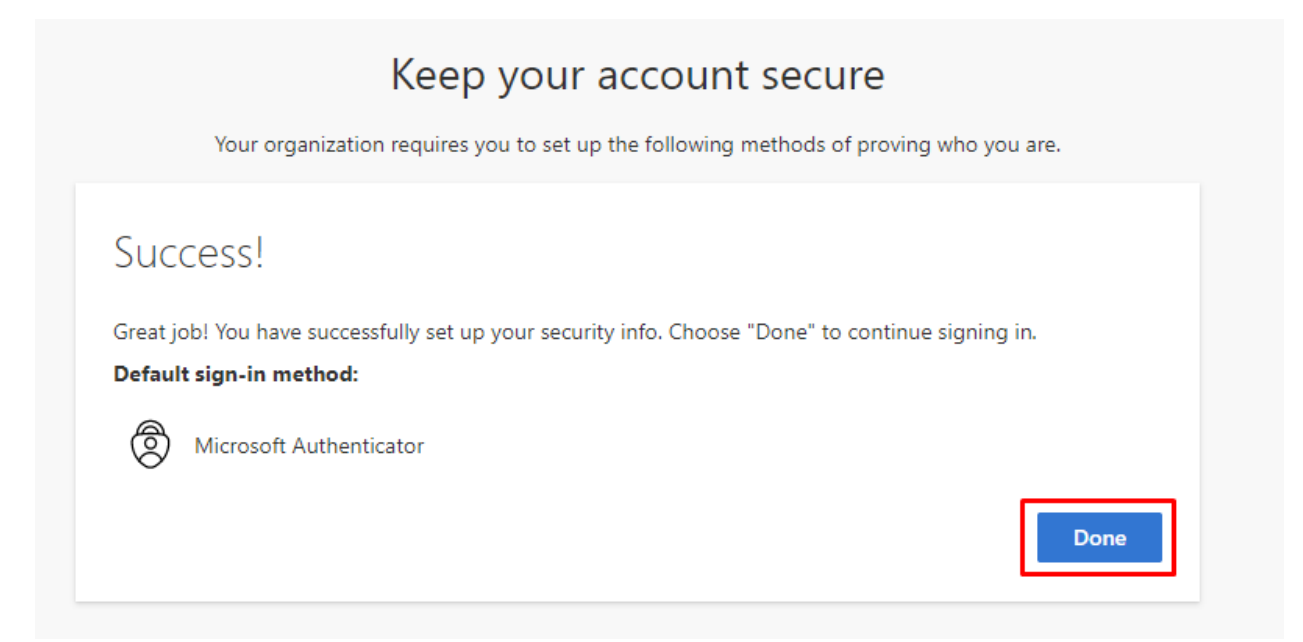

After successful configuration, you will be redirected to a page where you can add another, additional authentication method (this is optional):

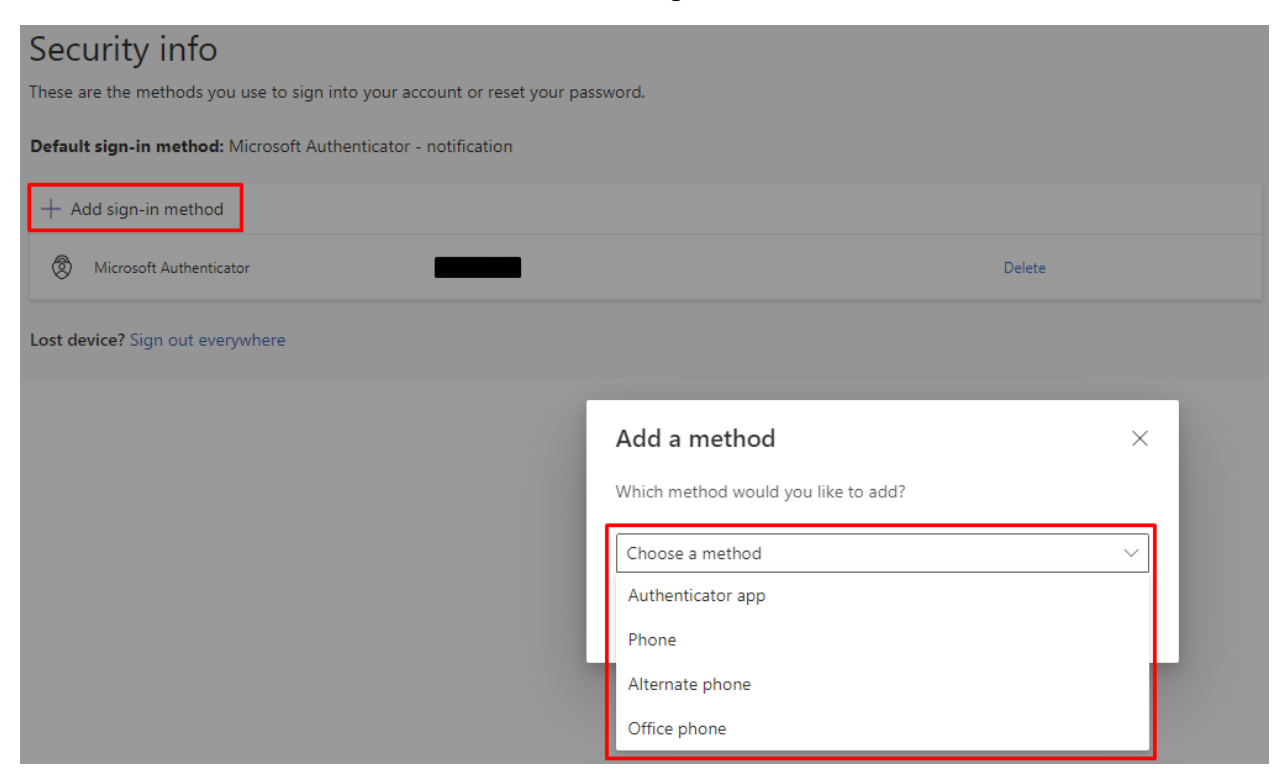

You can make future changes to your account's MFA configuration using this link: <https://mysignins.microsoft.com/security-info>

MFA configuration using the *Microsoft Authenticator* app is complete.

## **CONFIGURATION STEPS FOR MFA USING PHONE NUMBER AS AUTHENTICATION METHOD**

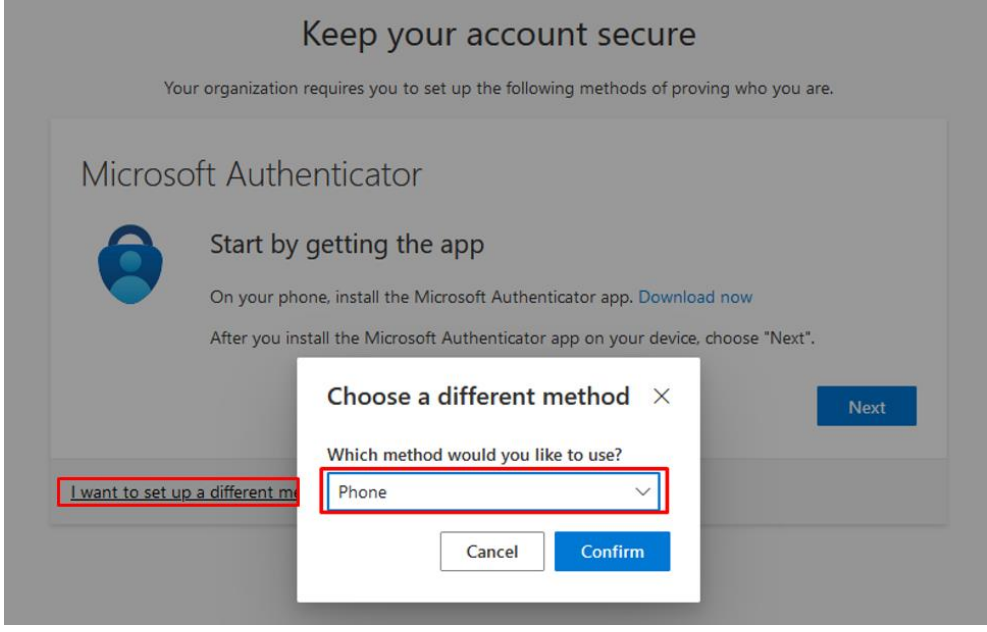

Confirm the choice to authenticate using a phone number (*Confirm*):

Choose from the list which country your phone number belongs to.

**If it is a Lithuanian number, then it must be entered in the box on the right in the following format: 61234567. The number must begin with the number 6.**

#### **+370..., 86... and other formats entered in the box are invalid:**

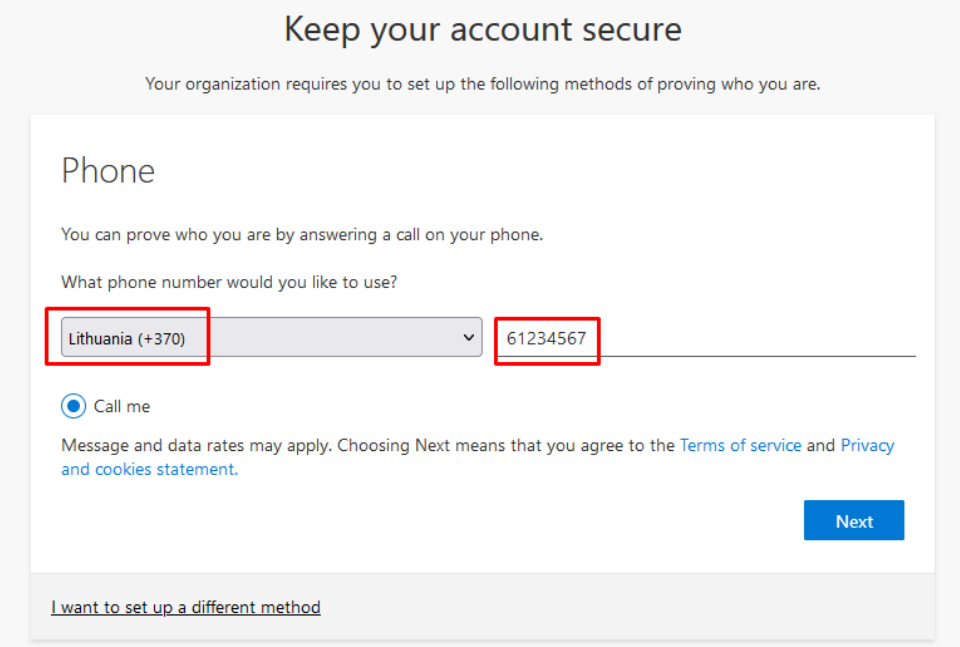

After clicking *Next*, you will need to enter automatically generated characters (letters, numbers) presented in image format (*captcha*). It is important to enter upper and lower case letters as shown.

When you receive a call, you will be asked (in English or Lithuanian) to confirm or cancel the connection. If you are not currently connecting to the account, you should press 0 (zero), then the account will be blocked, but if the connection is made by you, then you need to select the pound key #. After pressing the pound key #, your login will be confirmed/accepted. Select *Next*.

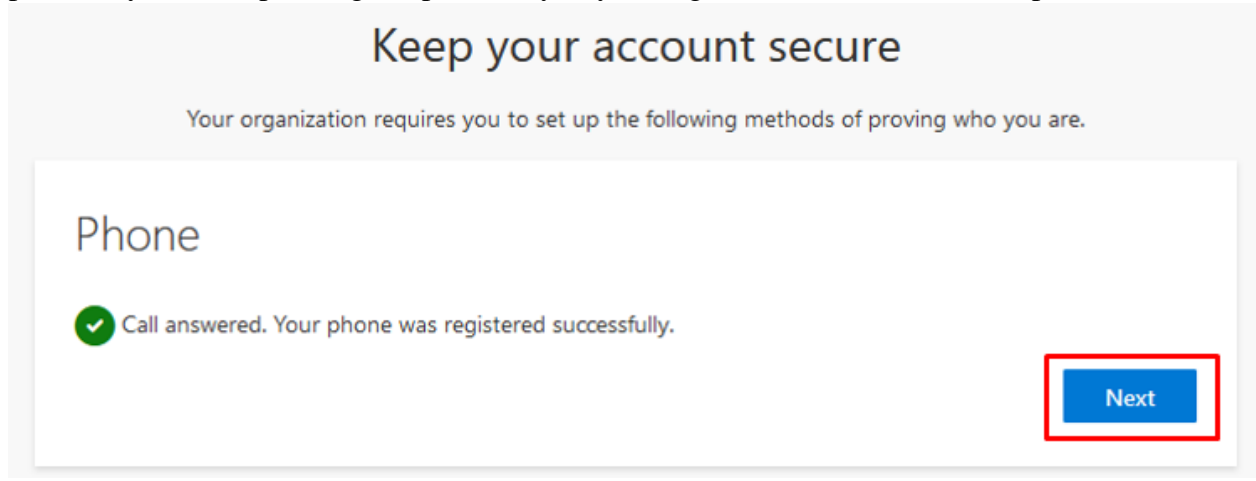

### Click *Done*.

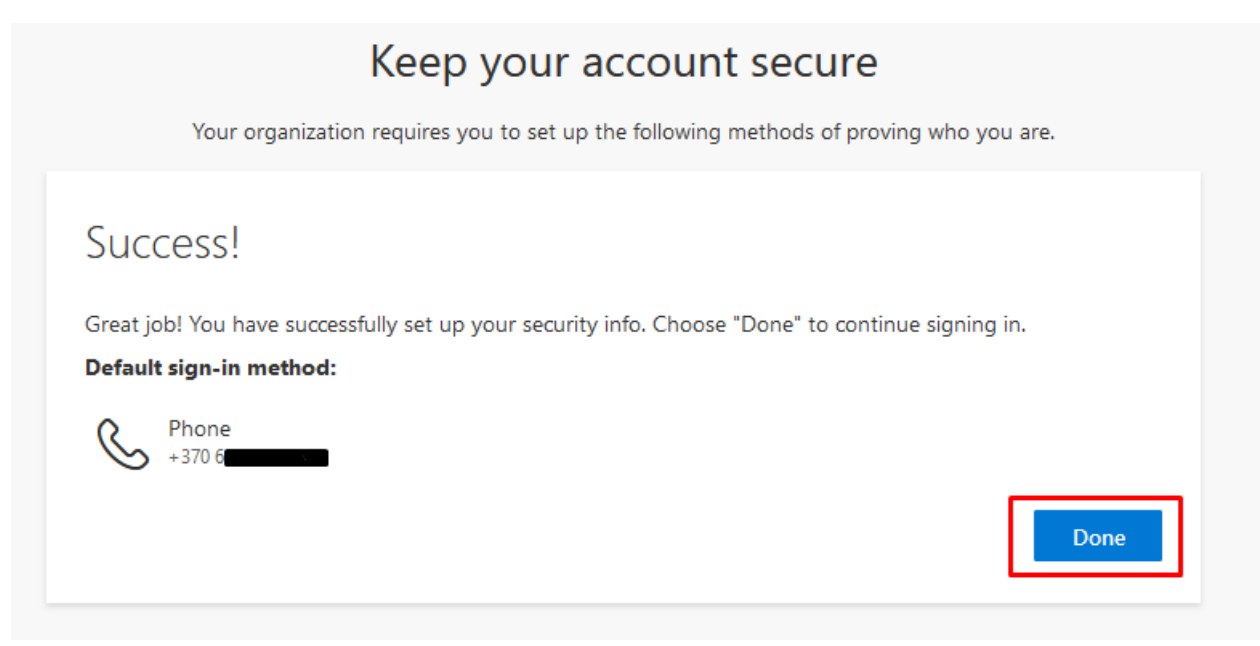

After successful configuration, you will be directed to a page where you can add another, additional authentication method (this is optional):

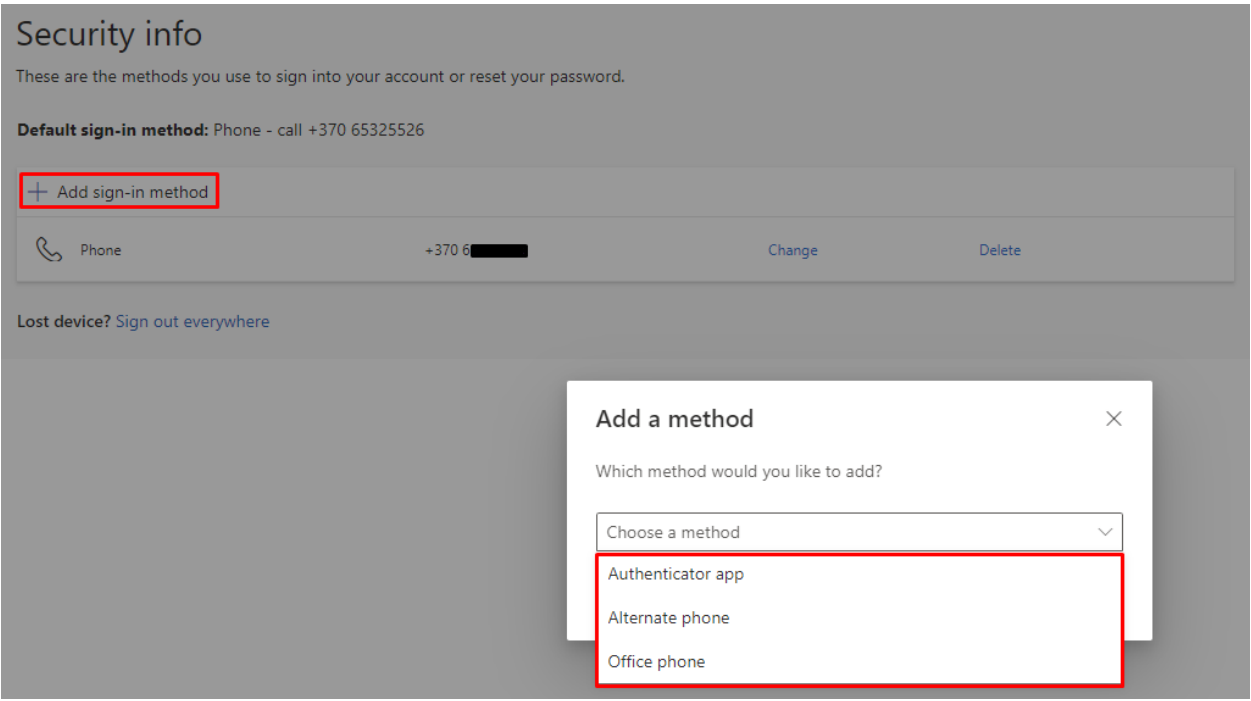

You can make future changes to your account's MFA configuration using this link: <https://mysignins.microsoft.com/security-info>

MFA configuration using phone number as authentication method is complete.

If you have any questions, register the application using this link: https://pagalba.vilniustech.lt/, select English language (EN) on the top right of the screen, select section **IT Helpdesk**.